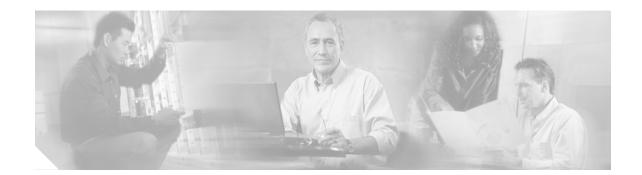

# Upgrading the Cisco ONS 15454 to Release 7.0.x

This document explains how to upgrade Cisco ONS 15454 Cisco Transport Controller (CTC) software from Release 4.x, 5.x, 6.0.x, or 6.1 to Release 7.0, or from an earlier release of 7.0.x to a later one, using the Advanced Timing, Communications, and Control (TCC2) or Advanced Timing, Communications, and Control Plus (TCC2P) card.

Note

If upgrading to Release 7.01 MSTP, use procedures described in "Upgrading the Cisco ONS 15454 to Release 7.0.1(MSTP only)"

 $http://cisco.com/en/US/products/hw/optical/ps2006/products\_upgrade\_guides09186a0080641a5a.html$ 

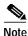

The TCC2P card is an enhanced version of the TCC2 card. The primary enhancements are Ethernet security features and 64K composite clock BITS timing.

# Contents

- Before You Begin, page 2
- NTP-U145 Prepare for Upgrade to Release 7.0, page 5
- NTP-U146 Back Up the Software Database, page 8
- NTP-U147 Upgrade to Release 7.0, page 9
- NTP-U148 Install Public-Key Security Certificate, page 18
- NTP-U149 Revert to Previous Software Load and Database, page 19
- NTP-U150 Upgrade the TCC+ Card to the TCC2/TCC2P Card, page 22
- NTP-U151 Upgrade to Release 7.0 Using TL1, page 24
- Related Documentation, page 28
- Obtaining Documentation, page 29
- Documentation Feedback, page 30

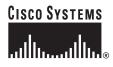

- Cisco Product Security Overview, page 30
- Obtaining Technical Assistance, page 31
- Obtaining Additional Publications and Information, page 32

# **Before You Begin**

Before beginning, write down the following information about your site: Date, Street Address, Site Phone Number, and Dial Up Number. The data will be useful during and after the upgrade.

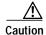

Read all procedures before you begin the upgrade.

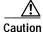

This upgrade is supported only for Software Releases 4.0.x, 4.1.x, 4.5, 4.6.x, 4.7, 5.x, 6.0.x, and 6.1; and also for maintenance upgrades from an earlier release of R7.0.x to a later one. If you wish to upgrade from an earlier software release than those supported, you must contact Cisco Technical Assistance Center (Cisco TAC). For more information, see the "Obtaining Technical Assistance" section on page 31.

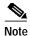

Release 7.0 supports parallel upgrades for multiple nodes in a network. In a parallel upgrade you can still only activate one node at a time; however, you can begin activation of the next node as soon as the controller cards for the current node have rebooted successfully (or five minutes after the onset of activation, if you do not have visibility to the node).

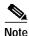

Release 4.x nodes must already be running TCC2 or TCC2P cards prior to the upgrade. If your Release 4.x nodes are running TCC+ cards, you must first upgrade to TCC2 or TCC2P cards. Uploading the Release 7.0 software to a TCC+ will cause a reboot. See the "NTP-U150 Upgrade the TCC+ Card to the TCC2/TCC2P Card" procedure on page 22 for more information.

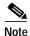

In releases prior to Release 4.6 you could independently set proxy server gateway settings; however, with Release 4.6 and later, this is no longer the case. To retain the integrity of existing network configurations, settings made in a previous release are not changed on an upgrade to Release 4.6 or later. Current settings are displayed in CTC (whether they were inherited from an upgrade, or they were set using the current GUI).

#### Errorless Upgrades and Exceptions

The following tables, organized by cross-connect card type, define where errorless upgrades are expected for Release 7.0 and where exceptions can occur. Please review the table for your particular cross-connect card type.

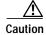

When managing end-to-end circuits participating in an ML-series RPR ring across multiple nodes involved in a parallel upgrade, all nodes participating in these circuits must have completed the activation before the end-to-end traffic will resume.

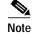

Upgrades from releases prior to 4.6 are not expected to be errorless.

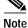

Upgrades for DWDM configurations are expected to be errorless with the following exception:

The MXP\_MR\_2.5 and MXPP\_MR\_2.5 cards will automatically download a new FPGA during a software upgrade from a pre-7.0 release to the Release 7.0.x. For cards with no Y cable protection, the data path will incur a traffic hit of up to 10 seconds (typically less). Y cable protected cards with FibreChannel (FC) payloads will incur an FC link reinitialization as traffic switches away from the card downloading the new FPGA. Y cable protected cards with GE payloads are not expected to incur a traffic hit.

# Note

On nodes with DS3/EC1-48 cards, where port line buildouts are set to long (for use with 900 ft cables), a software upgrade from Release 5.0 or maintenance Release 5.0.2 to any release after 5.0.2 can result in traffic hits up to 50 ms on the ports set to long line buildout. The length of the hit depends on the operative slot, port, actual cable length, UBIC type, and cable type. This issue cannot be resolved for upgrades from the two affected releases. No other release has this issue.

#### XC-VXC-10G

This table applies to nodes equipped with XC-VXC-10G cards.

| Card Type                             | Expected Traffic Effect                      |
|---------------------------------------|----------------------------------------------|
| DS-1                                  | Errorless                                    |
| DS-3                                  | Errorless                                    |
| DS3E                                  | Errorless                                    |
| DS3XM                                 | Errorless                                    |
| EC-1                                  | Errorless                                    |
| OC-N (including MRC-12 and OC192-XFP) | Errorless                                    |
| E-Series Ethernet                     | Traffic hits up to 5 minutes (approximately) |
| ML-Series Ethernet                    | Traffic hits 3–8 minutes (approximately)     |
| CE-Series Ethernet                    | Errorless                                    |
| G-Series Ethernet                     | Errorless                                    |

Table 1XC-VXC-10G

#### XC10G

This table applies to nodes equipped with XC10G cards.

#### Table 2 XC10G

| Card Type                             | Expected Traffic Effect                      |
|---------------------------------------|----------------------------------------------|
| DS-1                                  | Errorless                                    |
| DS-3                                  | Errorless                                    |
| DS3E                                  | Errorless                                    |
| DS3XM                                 | Errorless                                    |
| EC-1                                  | Errorless                                    |
| OC-N (including MRC-12 and OC192-XFP) | Errorless                                    |
| E-Series Ethernet                     | Traffic hits up to 5 minutes (approximately) |
| ML-Series Ethernet                    | Traffic hits 3–8 minutes (approximately)     |
| CE-Series Ethernet                    | Errorless                                    |
| G-Series Ethernet                     | Errorless                                    |

#### XCVT

This table applies to nodes equipped with XCVT cards. (Errorless upgrade is not guaranteed in this case.)

Table 3 XCVT

| Card Type          | Expected Traffic Effect                      |  |
|--------------------|----------------------------------------------|--|
| DS-1               | Traffic hits < 60ms (hitless)                |  |
| DS-3               | Traffic hits < 60ms (hitless)                |  |
| DS3E               | Traffic hits < 60ms (hitless)                |  |
| DS3XM              | Traffic hits < 60ms (hitless)                |  |
| EC-1               | Traffic hits < 60ms (hitless)                |  |
| OC-N               | Traffic hits < 60ms (hitless)                |  |
| E-Series Ethernet  | Traffic hits up to 5 minutes (approximately) |  |
| ML-Series Ethernet | Traffic hits 3–8 minutes (approximately)     |  |
| CE-Series Ethernet | Traffic hits < 60ms (hitless)                |  |
| G-Series Ethernet  | Traffic hits < 60ms (hitless)                |  |

## **Document Procedures**

Procedures in this document are to be performed in consecutive order unless otherwise noted. In general, you are not done with a procedure until you have completed it for each node you are upgrading, and you are not done with the upgrade until you have completed each procedure that applies to your network. If you are new to upgrading the ONS 15454, you might want to check off each procedure on your printed copy of this document as you complete it.

Each non-trouble procedure (NTP) is a list of steps designed to accomplish a specific procedure. Follow the steps until the procedure is complete. If you need more detailed instructions, refer to the detail-level procedure (DLP) specified in the procedure steps. Throughout this guide, NTPs are referred to as "procedures" and DLPs are termed "tasks." Every reference to a procedure includes its NTP number, and every reference to a task includes its DLP number.

The DLP (task) supplies additional task details to support the NTP. The DLP lists numbered steps that lead you through completion of a task. Some steps require that equipment indications be checked for verification. When the proper response is not obtained, a trouble clearing reference is provided. This section lists the document procedures (NTPs). Turn to a procedure for applicable tasks (DLPs).

- 1. NTP-U145 Prepare for Upgrade to Release 7.0, page 5—This section contains critical information and tasks that you must read and complete before beginning the upgrade process.
- 2. NTP-U146 Back Up the Software Database, page 8—Complete the database backup to ensure that you have preserved your node and network provisioning in the event that you need to restore them.
- 3. NTP-U147 Upgrade to Release 7.0, page 9—You must complete this entire procedure before the upgrade is finished.
- 4. NTP-U148 Install Public-Key Security Certificate, page 18—You must complete this procedure to be able to run ONS 15454 Software R7.0.
- 5. NTP-U149 Revert to Previous Software Load and Database, page 19—Complete this procedure only if you need to return to the software load you were running before activating the Release 7.0 software.
- 6. NTP-U150 Upgrade the TCC+ Card to the TCC2/TCC2P Card, page 22—Complete this procedure only if you currently have the TCC+ card installed.
- 7. NTP-U151 Upgrade to Release 7.0 Using TL1, page 24—Complete this procedure only if you want to upgrade to Software R7.0 using TL1.

# NTP-U145 Prepare for Upgrade to Release 7.0

| Purpose                   | This procedure provides the critical information checks and tasks you must complete before beginning an upgrade. |
|---------------------------|----------------------------------------------------------------------------------------------------|
| Tools/Equipment           | ONS 15454s to upgrade<br>PC or UNIX workstation<br>Cisco ONS 15454 Release 7.0 software                          |
| Prerequisite Procedures   | None                                                                                                    |
| <b>Required/As Needed</b> | Required                                                                                                    |
| <b>Onsite/Remote</b>      | Onsite or remote                                                                                                 |
| Security Level            | Superuser                                                                                                    |

Step 1 Read the *Release Notes for Cisco ONS 15454 Release 7.0*.

Step 2 Log into the node that you will upgrade. For detailed instructions, refer to the *Cisco ONS 15454 Procedure Guide or the Cisco ONS 15454 DWDM Procedure Guide*.

Step 3 Complete the "DLP-U223 Verify CTC Workstation Requirements" task on page 6.

- Step 4 If you have multiple ONS 15454 nodes configured in the same IP subnet, ensure that only one is connected to a router. Otherwise, the remaining nodes might be unreachable. Refer to the Cisco ONS 15454 Reference Manual or the Cisco ONS 15454 DWDM Procedure Guide for LAN-connection suggestions.
- Step 5 Complete the "DLP-U224 Verify Common Control Cards" task on page 7.
- Step 6 When you have completed the tasks for this section, proceed with the "NTP-U146 Back Up the Software Database" procedure on page 8.

Stop. You have completed this procedure.

### **DLP-U223 Verify CTC Workstation Requirements**

| Purpose                   | This task verifies all PC or UNIX workstation hardware and software requirements. Perform this task before upgrading the workstation to run CTC Software R7.0. |
|---------------------------|----------------------------------------------------------------------------------------------------|
| <b>Tools/Equipment</b>    | PC or UNIX workstation                                                                                                    |
| Prerequisite Procedures   | None                                                                                                    |
| <b>Required/As Needed</b> | Required                                                                                                    |
| <b>Onsite/Remote</b>      | Onsite or remote (but in the presence of the workstation)                                                                                                    |
| Security Level            | Superuser                                                                                                    |

**Step 1** Ensure that your workstation is either one of the following:

- IBM-compatible PC with a Pentium III/700 or faster processor, CD-ROM drive, a minimum of 384 MB RAM and 190 MB of available hard drive space, running Windows 98, Windows NT 4.0 (with Service Pack 6a), Windows 2000 Professional (with Service Pack 3), or Windows XP Professional (with Service Pack 1)
- UNIX workstation with Solaris Versions 8 or 9, on an UltraSPARC or faster processor, with a minimum of 384 MB RAM and a minimum of 190 MB of available hard drive space
- Step 2 Ensure that your web browser software is one of the following:
  - Netscape Navigator 7.x or higher on Windows
  - Internet Explorer 6.x or higher on Windows
  - Mozilla 1.7 or higher on Solaris

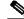

**Note** Cisco recommends you use either Internet Explorer 6.x or Netscape 7.x on Windows workstations running Release 7.0. However, if you upgrade to Netscape 7 or JRE 1.4.2 and you still need to launch CTC directly from nodes running software prior to Release 4.6, you must first run the pre-caching utility supplied in the setup program on the software CD. Run the pre-caching utility during the activation (Step 13) in this case.

**Step 3** Verify that the Java Version installed on your computer is:

- Java Runtime Environment (JRE) 1.4.2 or JRE 5.0, and Java Plug-in 1.4.2 or Java Plug-in 5.0

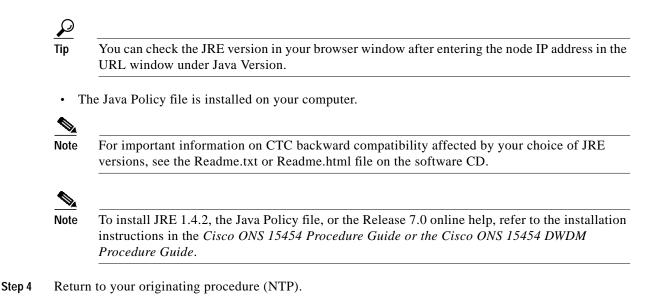

## **DLP-U224 Verify Common Control Cards**

| Purpose                        | This task verifies that two TCC2 or TCC2P cards, and two XC-VXC-10G, XC10G, or XCVT cards (SONET/SDH only) are installed at each node, as appropriate for your network configuration. |
|--------------------------------|----------------------------------------------------------------------------------------------------|
| <b>Tools/Equipment</b>         | PC or UNIX workstation with CTC installed                                                                                                    |
| <b>Prerequisite Procedures</b> | None                                                                                                    |
| <b>Required/As Needed</b>      | Required                                                                                                    |
| <b>Onsite/Remote</b>           | Onsite or remote (but in the presence of the workstation)                                                                                                    |
| Security Level                 | Superuser                                                                                                    |

Note

The TCC2P card is an enhanced version of the TCC2 card. The primary enhancements are Ethernet security features and 64K composite clock BITS timing.

\$ Note

Release 4.x nodes must already be running TCC2 or TCC2P cards prior to the upgrade. If your Release 4.x nodes are running TCC+ cards, you must first upgrade to TCC2 or TCC2P cards. See the "NTP-U150 Upgrade the TCC+ Card to the TCC2/TCC2P Card" procedure on page 22 for more information.

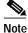

Dense wavelength division multiplexing (DWDM) nodes need only TCC2/TCC2P cards installed during the upgrade.

Step 1 Ensure that the cards are installed. The TCC2 or TCC2P cards are in Slots 7 and 11 and the XC-VXC-10G, XC10G, or XCVT cards (as needed for SONET or SDH operation) are in Slots 8 and 10. Software R7.0 does not support simplex operation.

- Step 2 Repeat Step 1 at every node in the network.
- **Step 3** Return to your originating procedure (NTP).

# NTP-U146 Back Up the Software Database

| Purpose                        | This procedure preserves all configuration data for your network before performing the upgrade. |
|--------------------------------|-------------------------------------------------------------------------------------------------|
| <b>Tools/Equipment</b>         | PC or UNIX workstation                                                                          |
| <b>Prerequisite Procedures</b> | NTP-U145 Prepare for Upgrade to Release 7.0, page 5                                             |
| <b>Required/As Needed</b>      | Required                                                                                        |
| <b>Onsite/Remote</b>           | Onsite or remote (but in the presence of the workstation)                                       |
| Security Level                 | Maintenance user or higher                                                                      |

- Step 1 Log into CTC. For detailed instructions, refer to the *Cisco ONS 15454 Procedure Guide or the Cisco ONS 15454 DWDM Procedure Guide*. If you are already logged in, continue with Step 2.
- Step 2 In the node (default) view, click the Maintenance > Database tabs.
- Step 3 Click Backup.
- Step 4 Save the database on the workstation's hard drive or on network storage. Use an appropriate file name with the file extension .db. (We recommend that you use the IP address of the node and the date, for example 1010120192061103.db.)
- Step 5 Click Save. A message appears indicating that the backup is complete.
- Step 6 Click OK.
- **Step 7** Repeat Steps 1 through 6 for each node in the network.
- Step 8 (Optional) Cisco recommends that you manually log critical information by either writing it down or printing screens where applicable. Use the following table to determine the information you should log; complete the table (or your own version) for every node in the network.

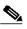

**Note** When upgrading from Release 4.0.x alarm and audit logs will be deleted due to changes in the alarm log structure.

#### Table 4 Manually Recorded Data

| Item                                                                           | Record Data Here (If Applicable) |
|--------------------------------------------------------------------------------|----------------------------------|
| IP address of the node.                                                        |                                  |
| Node name.                                                                     |                                  |
| Timing settings.                                                               |                                  |
| DCC <sup>1</sup> connections; list all optical ports that have DCCs activated. |                                  |
| User IDs; list all, including at least one Superuser.                          |                                  |
| Inventory; do a print screen from the Inventory window.                        |                                  |

| Item                                                                                          | Record Data Here (If Applicable) |
|-----------------------------------------------------------------------------------------------|----------------------------------|
| Active TCC2/TCC2P.                                                                            | Slot 7 or Slot 11 (circle one)   |
| Active XC-VXC-10G, XC10G, or XCVT (as needed for SONET or SDH configurations).                | Slot 8 or Slot 10 (circle one)   |
| Network information; do a print screen from the Provisioning tab in the network view.         |                                  |
| Current configuration (BLSR <sup>2</sup> , linear, etc.); do print screens as needed.         |                                  |
| List all protection groups in the system; do a print screen from the Protection group window. |                                  |
| List alarms; do a print screen from the Alarm window.                                         |                                  |
| List circuits; do a print screen from the Circuit window.                                     |                                  |

#### Table 4 Manually Recorded Data (Continued)

1. DCC = data communications channel

2. BLSR = bidirectional line switch ring

#### Stop. You have completed this procedure.

# NTP-U147 Upgrade to Release 7.0

| Purpose                   | This procedure upgrades your CTC software to Software R7.0. |
|---------------------------|-------------------------------------------------------------|
| Tools/Equipment           | PC or UNIX workstation                                      |
| Prerequisite Procedures   | NTP-U146 Back Up the Software Database, page 8              |
| <b>Required/As Needed</b> | Required                                                    |
| <b>Onsite/Remote</b>      | Onsite or remote (but in the presence of the workstation)   |
| Security Level            | Superuser                                                   |

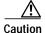

Do not perform maintenance or provisioning activities during the activation task.

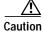

When managing end-to-end circuits participating in an ML-series RPR ring across multiple nodes involved in a parallel upgrade, all nodes participating in these circuits must have completed the activation before the end-to-end traffic will resume.

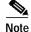

After upgrading to Release 7.0 the LO-RXPOWER or HI-RXPOWER alarm might be reported on any MRC-12, MRC-4, OC3-8, OC192-SR, OC192-IR, OC192-ITU, or OC-192-XFP cards. To clear this alarm, in the card view of the affected card(s), go to the Provisioning > Optics Thresholds tab, and set the optical power received (OPR), by clicking the **Set OPR** button. Setting the OPR establishes the currently-received power level as 100 percent (a baseline). If receiver power decreases or increases, then

the OPR percentage decreases or increases to reflect the loss or gain in receiver power. Note that the Set OPR button is not applicable to the Transponder and Muxponder cards. For more information refer to the "Change Card Settings" chapter of the *ONS 15454 Procedure Guide*.

| will se       | are upgrading multiple nodes from a release prior to 7.0 and have at least one OCHNC circuit you ee transient OCHTERM-INC conditions raised during the upgrade. These will clear once all the have been upgraded.                                                                                                    |
|---------------|----------------------------------------------------------------------------------------------------|
|               |                                                                                                    |
|               | the Release 7.0 software CD into the workstation CD-ROM (or otherwise acquire access to the are) to begin the upgrade process.                                                                                                    |
|               |                                                                                                    |
| Note          | Inserting the software CD activates the CTC Setup Wizard. You can use the setup wizard to install components or click <b>Cancel</b> to continue with the upgrade.                                                                                                    |
| -             | lete the "DLP-U225 Download Release 7.0 Software" task on page 11 for all nodes, or groups of you are upgrading.                                                                                                    |
| Comp          | lete the "DLP-U226 Perform a BLSR Lockout" task on page 12 (BLSR nodes only).                                                                                                    |
| Comp          | lete the "DLP-U227 Activate the New Load" task on page 13 for all nodes you are upgrading.                                                                                                    |
| Note          | You can only activate one node at a time; however, in a parallel upgrade you can begin activation of the next node as soon as the controller cards for the current node have rebooted successfully. If you wish to perform a parallel upgrade, wait five minutes for the controller cards to complete the reboot.                                                           |
| If nec        | essary, complete the "DLP-U228 Delete Cached JAR Files" task on page 16.                                                                                                    |
| possit        | onal) If you wish to ensure that a software revert to the previous software release will no longer be<br>ble, complete the "DLP-U225 Download Release 7.0 Software" task on page 11 for all nodes, or<br>s of nodes you are upgrading a second time.                                                                                                    |
| Comp<br>netwo | lete the "DLP-U229 Remove the BLSR Lockout" task on page 17 for all BLSR nodes in the rk.                                                                                                    |
|               |                                                                                                    |
| Note          | Leave the BLSR in the lockout state until you have finished activating all nodes.                                                                                                    |
|               | lete the "DLP-U66 Set the Date and Time" task on page 18 (any nodes not using Simple Network Protocol [SNTP]).                                                                                                    |
|               | eded, upgrade any spare TCC2 or TCC2P cards by installing the spare in the standby slot of a se 7.0 node.                                                                                                    |
|               |                                                                                                    |
| <br>Note      | The standby TCC2 or TCC2P card copies one or both software releases from the active TCC2 or TCC2P card, as needed. Each software copy takes about 5 minutes, and the TCC2 or TCC2P card resets after each copy. Thus, for a TCC2 or TCC2P card that has no matching software with the active TCC2 or TCC2P card, you should expect to see two TCC2 or TCC2P card resets and |

software copying lasting about 10 minutes total.

- Step 10 If you need to return to the software and database you had before activating Software R7.0, proceed with the "NTP-U149 Revert to Previous Software Load and Database" procedure on page 19.
- Step 11 To back up the Release 7.0 database for the Working software load, see "NTP-U146 Back Up the Software Database" procedure on page 8 in order to preserve the database for the Release 7.0 software

Stop. You have completed this procedure.

# DLP-U225 Download Release 7.0 Software

| Purpose                   | This task downloads Software R7.0 to the ONS 15454 nodes prior to activation. |
|---------------------------|-------------------------------------------------------------------------------|
| Tools/Equipment           | PC or UNIX workstation                                                        |
| Prerequisite Procedures   | NTP-U146 Back Up the Software Database, page 8                                |
| <b>Required/As Needed</b> | Required                                                                      |
| <b>Onsite/Remote</b>      | Onsite or remote (but in the presence of the workstation)                     |
| Security Level            | Maintenance user or higher                                                    |

Note

The TCC2/TCC2P card has two flash RAMs. An upgrade downloads the software to the backup RAM on both the standby and active TCC2/TCC2P cards. The download task does not affect traffic because the active software continues to run at the primary RAM location; therefore, you can download the software at any time.

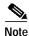

To download and upgrade the software using TL1, see the "NTP-U151 Upgrade to Release 7.0 Using TL1" procedure on page 24.

- Step 1 From the View menu, choose Go to Network View.
- Step 2 Verify that the alarm filter is not on:
  - a. Click the Alarms tab.
  - b. Click the Filter tool at the lower-right side of the bottom toolbar.

Alarm filtering is enabled if the tool is depressed (selected) and disabled if the tool is raised (not selected).

Step 3 On the Alarms tab, check all nodes for existing alarms. Resolve any outstanding alarms before proceeding.

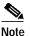

 During the software download process, the SWFTDWN alarm indicates that the software download is taking place. The alarm is normal and clears when the download is complete.

- Step 4 Return to node view and click the Maintenance > Software tabs.
- Step 5 Click Download. The Download Selection dialog box appears.
- Step 6 Browse to locate the software files on the ONS 15454 software CD or on your hard drive, if you are working from a local copy.

- **Step 7** Open the Cisco15454 folder.
- Step 8 Select the file with the .pkg extension and click **Open**.
- Step 9 In the list of compatible nodes, select the check boxes for all nodes you are downloading the software to.

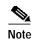

Cisco advises that you limit concurrent software downloads on a section data communications channel (SDCC) to eight nodes at once, using the central node to complete the download.

| Note |  |
|------|--|
|      |  |

If you attempt more than eight concurrent software downloads at once, the downloads in excess of eight will be placed in a queue.

Step 10 Click OK. The Download Status column monitors the progress of the download.

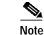

The software download process can take typically less than 10 minutes per node.

Step 11 Return to your originating procedure (NTP).

## **DLP-U226 Perform a BLSR Lockout**

| Purpose                   | This task performs a Release 7.0 BLSR lockout. If you have a BLSR provisioned, you must perform this task before beginning the upgrade. |
|---------------------------|----------------------------------------------------------------------------------------------------|
| <b>Tools/Equipment</b>    | PC or UNIX workstation                                                                                                    |
| Prerequisite Procedures   | NTP-U146 Back Up the Software Database, page 8                                                                                          |
| <b>Required/As Needed</b> | Required for BLSR only                                                                                                    |
| <b>Onsite/Remote</b>      | Onsite or remote (but in the presence of the workstation)                                                                               |
| Security Level            | Superuser                                                                                                    |

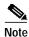

During the activation, BLSR spans are not protected. You must leave the BLSR in the lockout state until you have finished activating all nodes in the ring, but then you must be sure to remove the lockout after you are finished activating.

Note

To prevent ring or span switching, perform the lockout on both the east and west spans of each node.

Step 1 In node view, click the Maintenance > BLSR tabs.

- Step 2 For each of the BLSR trunk (span) cards (OC-12, OC-48, OC-192, OC192-XFP, MRC-12), perform the following steps:
  - a. Next to the trunk card row, click the East Switch column to show the pull-down menu.
  - b. From the menu options, choose Lockout Span.
  - c. Click Apply.

- d. In the same row, click the West Switch column to show the pull-down menu.
- e. From the menu options, choose Lockout Span.
- f. Click Apply.

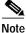

Ignore any Default K alarms that occur on the protect STS timeslots during this lockout period.

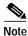

Certain BLSR or MSSP-related alarms might be raised following activation of the first node in the ring. The following alarms, if raised, are normal, and should not cause concern. They clear upon completion of the upgrade, after all nodes have been activated.

- BLSR-OOSYNC (MN)
- RING-MISMATCH (MJ)
- APSCDFLTK (MN)
- BLSR-RESYNC (NA)

**Step 3** Return to your originating procedure (NTP).

## **DLP-U227 Activate the New Load**

| Purpose                   | This task activates Software R7.0 in each node in the network. |
|---------------------------|----------------------------------------------------------------|
| <b>Tools/Equipment</b>    | PC or UNIX workstation                                         |
| Prerequisite Procedures   | DLP-U225 Download Release 7.0 Software, page 11                |
|                           | DLP-U226 Perform a BLSR Lockout, page 12 (if required)         |
| <b>Required/As Needed</b> | Required                                                       |
| <b>Onsite/Remote</b>      | Onsite or remote (but in the presence of the workstation)      |
| Security Level            | Superuser                                                      |

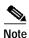

Ensure that all cards that are part of a protection group (1+1, 1:1, 1:N, or Y cable) are active on the working card of that protection group and that no protection switches are occurring. To ensure that traffic carrying protect cards are in a standby state, in the node view, Maintenance > Protection tab select each of the listed protection groups, then view the Active/Standby status of each card in the Selected Group area.

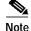

Cisco recommends you run the optional Cache Loader pre-caching utility in Step 13 of the activation task. If you do not plan to run the pre-caching utility, Cisco recommends that the first node you activate be a LAN-connected node. This ensures that the new CTC JAR files download to your workstation as quickly as possible.

# Note

ML cards undergo a cold restart during an upgrade. The following alarms might be raised in conjunction with the ML cold restart. These should clear once the upgrade is complete.

On the ML port:

- LOA
- TPTFAIL
- VCG DOWN

On the paths traversed by the ML circuits:

- SD-P
- SF-P
- PDI-P

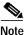

If the Cisco IOS version has changed from the previous release to the new release, an ERROR-CONFIG alarm is raised on each ML card after the reset. To clear this alarm, perform a "copy running-config startup-config" (or a "write mem") on each ML card. See the "Initial Configuration" chapter of the *Ethernet Card Software Feature and Configuration Guide for the Cisco ONS 15454, Cisco ONS 15454 SDH, and Cisco ONS 15327.* 

- Step 1 Record the IP address of the node. The IP address can be obtained either on the LCD or on the upper left corner of the CTC window.
- Step 2 Verify that the alarm filter is not on:
  - a. Click the Alarms tab.
  - b. Click the Filter tool at the lower-right side of the bottom toolbar.

Alarm filtering is enabled if the tool is depressed (selected) and disabled if the tool is raised (not selected).

Step 3 On the Alarms tab, check all nodes for existing alarms. Resolve any outstanding alarms before proceeding.

#### Step 4 Click the **Maintenance** > **Software** tabs.

**Step 5** Verify that the protect version is 7.0.

**Caution** If the node is equipped with TXP-MR-10G or TXP-MR-2.5G cards, and you are upgrading from release 4.6.2 to release 7.0.4 or 7.0.5, verify that the active TCC2 is in slot 11. Failure to activate with the TCC2 in slot 11 active may result in a service interruption.

- Step 6 Click Activate. The Activate dialog box appears with a warning message.
- Step 7 Click Yes to proceed with the activation. The Activation Successful message appears when the software is successfully activated.
- Step 8 Click **OK** in the message box.

When you click OK, CTC loses connection to the node and displays the network view.

Step 9 After activating the node, the software upgrade reboot occurs as follows:

<sup>/!\</sup> 

- Each card in the node reboots, beginning with the standby TCC2 or TCC2P card. When the standby TCC2/TCC2P comes back up, it signals to the active TCC2/TCC2P that it is ready to take over. When the active TCC2/TCC2P receives this signal, it resets itself, and the standby TCC2/TCC2P takes over and transitions to active. The originally active TCC2/TCC2P then comes back up as the standby TCC2/TCC2P.
- While the second TCC2/TCC2P is rebooting, the cross-connect card (SONET/SDH only) in Slot 8 reboots, and then the cross-connect card (SONET/SDH only) in Slot 10 reboots.
- Next, the E-series Ethernet cards reset simultaneously.
- Any cards in Y-cable protection groups boot next, one at a time (protect card first), in order of first creation (refer to the CTC protection group list for order of first creation).
- Next, the traffic cards, G-series Ethernet cards, CE-series Ethernet cards, and ML-series Ethernet cards boot consecutively, in ascending order of slot number, first standby, then working, for each card pair, with the exception that E1-42 protect cards will always be reset before any of their peer working cards.
- A system reboot (SYSBOOT) alarm is raised while activation is in progress (following the TCC2/TCC2P and cross connect card resets). When all cards have reset, this alarm clears. The complete activation process can take up to 30 minutes, depending on how many cards are installed.

After the common control cards finish resetting and all associated alarms clear, you can safely proceed to the next step. (If you are upgrading remotely and cannot see the nodes, wait for 5 minutes for the process to complete, then check to ensure that related alarms have cleared before proceeding.)

- Step 10 In CTC, choose File > Exit.
- Step 11 In your browser window, click Delete CTC Cache.

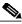

**Note** You must ensure that CTC is closed before clicking the Delete CTC Cache button. CTC behavior is unreliable if the button is clicked while the software is still running.

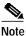

It might also be necessary to delete cached files from your browser's directory, or from the temp directory on your MS Windows workstation. If you have trouble reconnecting to CTC, complete the "DLP-U228 Delete Cached JAR Files" task on page 16.

Step 12 Close your browser and then reopen it.

- Step 13 (Optional) Run the Cache Loader pre-caching utility, which can improve your speed logging back into CTC after an upgrade, and which is required to log into nodes running releases prior to Release 4.6. Perform the following steps to run the Cache Loader.
  - **a**. Load the Release 7.0 CD into your CD-ROM drive. If the directory of the CD does not open automatically, open it.
  - **b.** Double-click the setup.exe file to run the Installation Wizard. The CTC installation wizard dialog box opens.
  - c. Click Next. The setup options dialog box opens.
  - d. Choose Custom, and click Next. The custom options dialog box opens.
  - e. Select Cisco Transport Controller, and CTC JAR files (deselect any other preselected options), then click Next. A confirmation box opens.
  - f. Click Next again. The CTC Cache Loader pre-caches the JAR files to your workstation, displaying a progress status box.

- g. When the utility finishes, click OK, and then in the wizard, click Finish.
- Step 14 Reconnect to CTC using the IP address from Step 1. The new CTC applet for Software R7.0 uploads. During this logon, type the user name CISCO15. A password is not required.

- **Note** Steps 10 through 14 are necessary only after upgrading the first node in a network because cached files need to be removed from your workstation only once. For the remaining nodes, you will still be disconnected and removed to the network view during the node reboot, but after the reboot is complete, CTC restores connectivity to the node.
- Step 15 Return to your originating procedure (NTP).

#### **DLP-U228 Delete Cached JAR Files**

| Purpose                   | This task deletes cached Jar files. When you upgrade or revert to a different CTC software load, you must reload CTC to your browser. Before you can reload CTC, you must ensure that previously cached files are cleared from your browser and hard drive. |
|---------------------------|----------------------------------------------------------------------------------------------------|
| Tools/Equipment           | PC or UNIX workstation                                                                                                    |
| Prerequisite Procedures   | None                                                                                                    |
| <b>Required/As Needed</b> | You need to complete this task only after you activate the first node in the network.                                                                                                    |
| <b>Onsite/Remote</b>      | Onsite or remote (but in the presence of the workstation)                                                                                                    |
| Security Level            | Maintenance user or higher                                                                                                    |

Step 1 Delete cache files from your browser directory.

In Netscape:

- a. Choose Edit > Preferences > Advanced > Cache.
- b. Click Clear Memory Cache.
- c. Click OK.
- d. Click Clear Disk Cache.
- e. Click OK twice.
- In Microsoft Internet Explorer:
- a. Choose Tools > Internet Options > General.
- b. Choose Delete Files.
- c. Select the **Delete all offline content** check box.
- d. Click OK twice.
- Step 2 Close your browser.

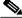

**Note** You cannot delete cached JAR files from your hard drive until you have closed your browser. If you have other applications open that use JAR files, you must also close them.

Step 3 Delete cached files from your workstation (Windows systems only).

- a. In your Windows start menu, choose Settings > Control Panel > System > Advanced.
- b. Click Environment Variables. This shows you a list of user variables and a list of system variables.
- c. In the list of user variables, look for the TEMP variable. The value associated with this variable is the path to your temporary directory where JAR files are stored.
- d. Open the TEMP directory located in the discovered path.
- e. Select **View > Details**.
- f. Select and delete all files with "jar" in the Name or Type field.
- Step 4 Reopen your browser. You should now be able to connect to CTC.
- **Step 5** Return to your originating procedure (NTP).

## **DLP-U229** Remove the BLSR Lockout

| Purpose                   | This task removes a BLSR lockout. Release the span lockouts on all BLSR nodes after the new software load is activated on all nodes. |
|---------------------------|----------------------------------------------------------------------------------------------------|
| <b>Tools/Equipment</b>    | PC or UNIX workstation                                                                                                    |
| Prerequisite Procedures   | DLP-U227 Activate the New Load, page 13                                                                                              |
| <b>Required/As Needed</b> | Required for BLSR                                                                                                    |
| <b>Onsite/Remote</b>      | Onsite or remote (but in the presence of the workstation)                                                                            |
| Security Level            | Superuser                                                                                                    |

- Step 1 In CTC node view, click the Maintenance > BLSR tabs.
- Step 2 For each of the BLSR trunk (span) cards (OC-12, OC-48, OC-192, OC192-XFP, MRC-12), perform the following steps:
  - a. Next to the trunk card row, click the West Switch column to show the pull-down menu.
  - **b**. From the menu options, choose **Clear**.
  - c. Click **Apply** to activate the command.

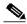

Note When removing a lockout, be sure to apply your changes each time you choose the Clear option. If you try to select Clear for more than one lockout at a time, you risk traffic loss on the first ring switch.

- d. In the same row, click the East Switch column to show the pull-down menu.
- e. From the menu options, choose Clear.
- f. Click Apply to activate the command.
- Step 3 Repeat this task as many times as necessary to remove all BLSR span lockouts on the upgrade nodes.
- **Step 4** Return to your originating procedure (NTP).

## DLP-U66 Set the Date and Time

| Purpose                                                                                                    | This task sets the date and time. If you are not using SNTP, the upgrade procedure can cause the Date/Time setting to change. Perform this task to reset the date and time at each node. |
|----------------------------------------------------------------------------------------------------|----------------------------------------------------------------------------------------------------|
| Tools/Equipment                                                                                                    | PC or UNIX workstation                                                                                                    |
| <b>Prerequisite Procedures</b>                                                                                                    | None                                                                                                    |
| <b>Required/As Needed</b>                                                                                                    | As needed                                                                                                    |
| <b>Onsite/Remote</b>                                                                                                    | Onsite or remote (but in the presence of the workstation)                                                                                                    |
| Security Level                                                                                                    | Superuser                                                                                                    |
| If you are using SNTP, you                                                                                                    | a do not need this task.                                                                                                    |
| In CTC node view, click th                                                                                                    | ne <b>Provisioning &gt; General</b> tabs.                                                                                                    |
| Set the correct date and tin                                                                                                    | ne, then click Apply.                                                                                                    |
| Repeat Steps 1 and 2 for each and 2 for each and 2 | ach remaining node.                                                                                                    |
| Return to your originating                                                                                                    | procedure (NTP).                                                                                                    |
|                                                                                                    | -                                                                                                    |

# NTP-U148 Install Public-Key Security Certificate

| Purpose                   | This procedure installs the ITU Recommendation X.509 public-key security certificate. The public-key certificate is required to run Software R4.1 or later. |
|---------------------------|----------------------------------------------------------------------------------------------------|
| <b>Tools/Equipment</b>    | None                                                                                                    |
| Prerequisite Procedures   | This procedure is performed when logging into CTC. You cannot perform it at any other time.                                                                 |
| <b>Required/As Needed</b> | This procedure is required to run ONS 15454 Software R4.1 or later.                                                                                         |
| <b>Onsite/Remote</b>      | Onsite or remote                                                                                                    |
| Security Level            | Provisioning or higher                                                                                                    |

Step 1 Log into CTC.

- Step 2 If the Java Plug-in Security Warning dialog box appears, choose one of the following options:
  - Grant This Session—Installs the public-key certificate to your PC only for the current session. After ٠ the session is ended, the certificate is deleted. This dialog box will appear the next time you log into the ONS 15454.
  - Deny-Denies permission to install the certificate. If you choose this option, you cannot log into the • ONS 15454.
  - Grant always—Installs the public-key certificate and does not delete it after the session is over. ٠ Cisco recommends this option.
  - View Certificate—Allows you to view the public-key security certificate. •

After you complete the security certificate dialog boxes, the web browser displays information about your Java and system environments. If this is the first login, a CTC downloading message appears while CTC files are downloaded to your computer. The first time you connect to an ONS 15454, this process can take several minutes. After the download, the CTC Login dialog box appears.

**Step 3** If you need to return to the software and database you had before activating Software R7.0, proceed with the "NTP-U149 Revert to Previous Software Load and Database" procedure on page 19.

Stop. You have completed this procedure.

# NTP-U149 Revert to Previous Software Load and Database

| Purpose                   | This procedure returns you to the software and database provisioning you had before you activated Software R7.0.                                 |
|---------------------------|----------------------------------------------------------------------------------------------------|
| <b>Tools/Equipment</b>    | PC or UNIX workstation                                                                                                    |
| Prerequisite Procedures   | NTP-U145 Prepare for Upgrade to Release 7.0, page 5<br>NTP-U146 Back Up the Software Database, page 8<br>NTP-U147 Upgrade to Release 7.0, page 9 |
| <b>Required/As Needed</b> | As needed                                                                                                    |
| <b>Onsite/Remote</b>      | Onsite or remote (but in the presence of the workstation)                                                                                        |
| Security Level            | Superuser                                                                                                    |

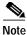

The tasks to revert to a previous load are not a part of the upgrade. They are provided here as a convenience to those wishing to perform a revert after an upgrade. If you have performed all necessary procedures up to this point, you have finished the software upgrade.

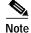

Before you upgraded to Software R7.0, you should have backed up the existing database at all nodes in the network (this is part of the "NTP-U146 Back Up the Software Database" procedure on page 8). Cisco recommends that you record or export all critical information to your hard drive. If you need to revert to the backup database, use the following tasks, in order.

#### <u>\_\_\_\_</u> Caution

If you have converted a node to secure, dual-IP mode, the database information is overwritten with this configuration and you cannot revert it to single-IP repeater mode.

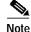

TCC2P cards act as TCC2 cards in Releases prior to Release 6.0.

- Step 1Log into the node. For detailed instructions, refer to the Cisco ONS 15454 Procedure Guide, or<br/>Cisco ONS 15454 DWDM Procedure Guide. If you are already logged in, continue with Step 2.
- Step 2 Complete the "DLP-U226 Perform a BLSR Lockout" task on page 12 (BLSR only).
- Step 3 Complete the "DLP-U230 Revert to Protect Load" task on page 20.
- Step 4 Complete the "DLP-U229 Remove the BLSR Lockout" task on page 17 (BLSR only).

Step 5 If the software revert to your previous release failed, complete the "DLP-U231 Manually Restore the Database" task on page 21.

Stop. You have completed this procedure.

## **DLP-U230 Revert to Protect Load**

| Purpose                   | This task reverts to the software you were running prior to the last activation.                                                                                                    |
|---------------------------|----------------------------------------------------------------------------------------------------|
| <b>Tools/Equipment</b>    | PC or UNIX workstation                                                                                                    |
| Prerequisite Procedures   | NTP-U145 Prepare for Upgrade to Release 7.0, page 5<br>NTP-U146 Back Up the Software Database, page 8<br>NTP-U147 Upgrade to Release 7.0, page 9<br>DLP-U226 Perform a BLSR Lockout, page 12 |
| <b>Required/As Needed</b> | Required for revert                                                                                                    |
| <b>Onsite/Remote</b>      | Onsite or remote (but in the presence of the workstation)                                                                                                    |
| Security Level            | Superuser                                                                                                    |

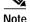

To perform a supported (non-service-affecting) revert from Software R7.0, the release you want to revert to must have been working at the time you activated to Software R7.0 on that node. Also, a supported revert automatically restores the node configuration at the time of the previous activation. Thus, any configuration changes made after activation will be lost when you revert the software. The exception to this is when you have downloaded Release 7.0 a second time, to ensure that no actual revert to a previous load can take place. In this latter case, the revert will occur, but will not be traffic affecting and will not change your database.

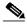

**Note** Ensure that all cards that are part of a protection group (1+1, 1:1, 1:N, or Y cable) are active on the working card of that protection group and that no protection switches are occurring. To ensure that traffic carrying protect cards are in a standby state, in the node view, Maintenance > Protection tab select each of the listed protection groups, then view the Active/Standby status of each card in the Selected Group area.

- Step 1 From the node view, click the Maintenance > Software tabs.
- Step 2 Verify that the protect software displays the release you upgraded from.
- Step 3 Click Revert. Revert activates the protect software and restores the database from the previous load. A dialog box asks you to confirm the choice.
- Step 4 Click OK. This begins the revert and drops the connection to the node.
- **Step 5** Wait until the software revert finishes before continuing.

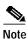

The system reboot might take up to 30 minutes to complete.

**Step 6** Restart your Netscape or Internet Explorer browser.

| Step 7  | Wait o | one minute before restoring another node.                                                                                                    |
|---------|--------|----------------------------------------------------------------------------------------------------|
|         |        |                                                                                                    |
|         | Note   | After you upgrade to JRE 1.4.2, you cannot log into an ONS 15454, ONS 15454 SDH, or ONS 15327 node until you reconfigure the Java Plug-in to use JRE 1.3.1. If you are reverting to a release that uses JRE 1.3.1_02 and you retained JRE 1.3.1_02 during the upgrade, you do not need to do anything. |
| Step 8  | Perfor | m the "DLP-U228 Delete Cached JAR Files" task on page 16.                                                                                                    |
| Step 9  |        | reverting all of the nodes in the network, restart the browser and log back into the last node that everted. This uploads the appropriate CTC applet to your workstation.                                                                                                    |
| Step 10 | Return | n to your originating procedure (NTP).                                                                                                    |

# **DLP-U231 Manually Restore the Database**

| Purpose                   | This task manually restores the database. Use this task if you were unable to perform a revert successfully and need to restore the database. |
|---------------------------|----------------------------------------------------------------------------------------------------|
| <b>Tools/Equipment</b>    | PC or UNIX workstation                                                                                                    |
| Prerequisite Procedures   | DLP-U230 Revert to Protect Load, page 20<br>DLP-U229 Remove the BLSR Lockout, page 17 (if required)                                           |
| <b>Required/As Needed</b> | As needed                                                                                                    |
| <b>Onsite/Remote</b>      | Onsite or remote (but in the presence of the workstation)                                                                                     |
| Security Level            | Superuser                                                                                                    |

<u>Caution</u>

Do not perform these steps unless the software revert failed.

# Caution

This process is service affecting and should be performed during a maintenance window.

 Step 1 In the CTC node view, click the Maintenance > Database tabs.
 Step 2 Click Restore. The Open dialog box appears.
 Step 3 Select the previously saved file and choose Open. The database is restored and the TCC2/TCC2P cards reboot.
 Step 4 When the TCC2/TCC2P cards have finished rebooting, log back into CTC and verify that the database is restored.

Wait one minute before restoring the next node.

Repeat Steps 1 to 4 for each node in the network.

- Step 5 You have now completed the manual database restore.
- **Step 6** Return to your originating procedure (NTP).

# NTP-U150 Upgrade the TCC+ Card to the TCC2/TCC2P Card

|                                              | urpose                                                                                                    | This procedure upgrades the TCC+ card to the TCC2/TCC2P card. The TCC2/TCC2P card supports ONS 15454 Software R4.x and forward. The TCC+ card is compatible with ONS 15454 Software R4.0 and R4.1.x, as well as earlier software versions.                                                                                                    |
|----------------------------------------------|----------------------------------------------------------------------------------------------------|----------------------------------------------------------------------------------------------------|
| T                                            | ools/Equipment                                                                                                    | Two SONET TCC2 or TCC2P cards                                                                                                    |
|                                              | rerequisite Procedures                                                                                                    | None                                                                                                    |
| R                                            | equired/As Needed                                                                                                    | As needed                                                                                                    |
| 0                                            | nsite/Remote                                                                                                    | Onsite                                                                                                    |
| S                                            | ecurity Level                                                                                                    | Maintenance or higher                                                                                                    |
| fo                                           |                                                                                                    | n TCC/TCC2P2 cards to TCC+ cards are not supported. Contact Cisco TAC<br>he "Obtaining Technical Assistance" section on page 31 for contact                                                                                                    |
|                                              | og into CTC. For detailed<br>ready logged in, continue                                                                                                    | instructions, refer to the <i>Cisco ONS 15454 Procedure Guide</i> . If you are with Step 2.                                                                                                    |
| au<br>Re                                     | todetect miswired LAN c                                                                                                    | on the backplane are installed properly. The TCC2/TCC2P card does not<br>connections. If a LAN connection is miswired, a LAN Connection Polarity<br>. For information on installing LAN wires, refer to the <i>Cisco ONS 15454</i>                                                                                                    |
|                                              | erify that the node you are splayed in the upper left of                                                                                                    | upgrading has ONS 15454 Software R4.x installed. The software version i corner of the window.                                                                                                    |
| $\mathbf{C}_{i}$                             |                                                                                                    | Back Up the Software Database" procedure on page 8 before beginning the                                                                                                    |
|                                              | grade.                                                                                                    |                                                                                                    |
| up                                           |                                                                                                    | lby TCC+ card on the ONS 15454 with a TCC2/TCC2P card.                                                                                                    |
| up<br>Ph                                     | ysically replace the stand<br>Check the LED on the f<br>card indicates whether                                                                                                    |                                                                                                    |
| up<br>Ph<br>a.                               | ysically replace the stand<br>Check the LED on the f<br>card indicates whether                                                                                                    | by TCC+ card on the ONS 15454 with a TCC2/TCC2P card.<br>Eaceplate. The ACT/STBY LED on the faceplate of the TCC+/TCC2/TCC2 the card is in active or standby mode. A green ACT/STBY LED indicates a er light indicates a standby card.                                                                                                    |
| up<br>Ph<br><b>a</b> .                       | hysically replace the stand<br>Check the LED on the f<br>card indicates whether<br>active card and an amb<br>Open the standby TCC                                                                                                    | Iby TCC+ card on the ONS 15454 with a TCC2/TCC2P card.<br>Faceplate. The ACT/STBY LED on the faceplate of the TCC+/TCC2/TCC2<br>the card is in active or standby mode. A green ACT/STBY LED indicates a<br>er light indicates a standby card.<br>+ card ejectors.                                                                                                    |
| up<br>Ph<br>a.<br>b.                         | hysically replace the stand<br>Check the LED on the f<br>card indicates whether<br>active card and an amb<br>Open the standby TCC<br>Slide the card out of th<br>is complete.                                                                           | Iby TCC+ card on the ONS 15454 with a TCC2/TCC2P card.<br>Faceplate. The ACT/STBY LED on the faceplate of the TCC+/TCC2/TCC2<br>the card is in active or standby mode. A green ACT/STBY LED indicates a<br>er light indicates a standby card.<br>+ card ejectors.                                                                                                    |
| up<br>Ph<br>a.<br>b.<br>c.                   | hysically replace the stand<br>Check the LED on the f<br>card indicates whether<br>active card and an amb<br>Open the standby TCC<br>Slide the card out of th<br>is complete.<br>Open the ejectors on th                                                | Iby TCC+ card on the ONS 15454 with a TCC2/TCC2P card.<br>Faceplate. The ACT/STBY LED on the faceplate of the TCC+/TCC2/TCC2<br>the card is in active or standby mode. A green ACT/STBY LED indicates a<br>er light indicates a standby card.<br>+ card ejectors.<br>e slot. This raises the IMPROPRMVL alarm, which clears when the upgrad                                                                  |
| up<br>Ph<br>a.<br>b.<br>c.<br>d.             | hysically replace the stand<br>Check the LED on the f<br>card indicates whether<br>active card and an amb<br>Open the standby TCC<br>Slide the card out of th<br>is complete.<br>Open the ejectors on th<br>Slide the TCC2/TCC2F                        | Iby TCC+ card on the ONS 15454 with a TCC2/TCC2P card.<br>Faceplate. The ACT/STBY LED on the faceplate of the TCC+/TCC2/TCC2<br>the card is in active or standby mode. A green ACT/STBY LED indicates a<br>er light indicates a standby card.<br>+ card ejectors.<br>e slot. This raises the IMPROPRMVL alarm, which clears when the upgrad<br>e TCC2/TCC2P card to be installed.                            |
| up<br>Ph<br>a.<br>b.<br>c.<br>d.<br>e.<br>f. | hysically replace the stand<br>Check the LED on the f<br>card indicates whether<br>active card and an amb<br>Open the standby TCC<br>Slide the card out of th<br>is complete.<br>Open the ejectors on th<br>Slide the TCC2/TCC2F<br>Close the ejectors. | Iby TCC+ card on the ONS 15454 with a TCC2/TCC2P card. Faceplate. The ACT/STBY LED on the faceplate of the TCC+/TCC2/TCC2 the card is in active or standby mode. A green ACT/STBY LED indicates a er light indicates a standby card. + card ejectors. e slot. This raises the IMPROPRMVL alarm, which clears when the upgrade e TCC2/TCC2P card to be installed. P card into the slot along the guide rails. |
| up<br>Ph<br>a.<br>b.<br>c.<br>d.<br>e.       | hysically replace the stand<br>Check the LED on the f<br>card indicates whether<br>active card and an amb<br>Open the standby TCC<br>Slide the card out of th<br>is complete.<br>Open the ejectors on th<br>Slide the TCC2/TCC2F<br>Close the ejectors. | Iby TCC+ card on the ONS 15454 with a TCC2/TCC2P card.<br>Faceplate. The ACT/STBY LED on the faceplate of the TCC+/TCC2/TCC2<br>the card is in active or standby mode. A green ACT/STBY LED indicates a<br>er light indicates a standby card.<br>+ card ejectors.<br>e slot. This raises the IMPROPRMVL alarm, which clears when the upgrade<br>e TCC2/TCC2P card to be installed.                           |

TCC card types. Disregard this alarm; it clears by the end of the procedure.

I

|        | Note                                                                                                    | It takes approximately 10 minutes for the active TCC+ card to transfer the system software and database to the newly installed TCC2/TCC2P card. During this operation, the LEDs on the TCC2/TCC2P card flash Fail and then the active/standby LED flashes. When the transfer completes, the TCC2/TCC2P card reboots and goes into standby mode after approximately three minutes. Do not remove the card from the shelf during a database transfer.                                                                                                    |  |
|--------|----------------------------------------------------------------------------------------------------|----------------------------------------------------------------------------------------------------|--|
| Â      |                                                                                                    |                                                                                                    |  |
| ution  | If your active TCC+ card resets during the upgrade before the new TCC2/TCC2P card is in full standby mode, remove the new TCC2/TCC2P card immediately.                                                        |                                                                                                    |  |
| tep 6  | When the newly installed TCC2/TCC2P card is in standby, right-click the active TCC+ card in CTC.                                                                                                    |                                                                                                    |  |
| Step 7 | From the pull-down menu, click Reset Card.                                                                                                    |                                                                                                    |  |
|        | Wait for the TCC+ card to reboot. The ONS 15454 switches the standby TCC2/TCC2P card to active mode. The TCC+ card verifies that it has the same database as the TCC2/TCC2P card and then switche to standby. |                                                                                                    |  |
| tep 8  | Verify that the remaining TCC+ card is now in standby mode (the ACT/STBY LED changes to amb                                                                                                    |                                                                                                    |  |
| Step 9 | Physically replace the remaining TCC+ card with the second TCC2/TCC2P card.                                                                                                    |                                                                                                    |  |
|        | <b>a</b> . O                                                                                                    | pen the TCC+ card ejectors.                                                                                                    |  |
|        |                                                                                                    | lide the card out of the slot. This raises the IMPROPRMVL alarm, which clears when the upgrad complete.                                                                                                    |  |
|        | <b>c</b> . O                                                                                                    | pen the ejectors on the TCC2/TCC2P card.                                                                                                    |  |
|        | <b>d</b> . S                                                                                                    | lide the TCC2/TCC2P card into the slot along the guide rails.                                                                                                    |  |
|        | e. C                                                                                                    | lose the ejectors.                                                                                                    |  |
|        | The ONS 15454 boots up the second TCC2/TCC2P card. The second TCC2/TCC2P card must also cop the database. Do not remove the card from the shelf during a database transfer.                                   |                                                                                                    |  |
|        | $\mathbf{\rho}$                                                                                                    |                                                                                                    |  |
|        | Tip                                                                                                    | When a newly installed TCC2/TCC2P card has a different version of the ONS 15454 softwar installed from the version running on the active TCC2/TCC2P card, the newly installed TCC2/TCC2P card automatically copies the software version running on the active TCC2/TCC2P card. You do not need to do anything in this situation. However, the loading TCC2/TCC2P card does not boot up in the normal manner. When the card is first inserted, the red FAIL LED stays on for a short period. The FAIL LED then blinks normally and all LEDs g dark. After loading the new software for approximately 10 minutes, the TCC2/TCC2P card becomes the standby card and the amber LED is illuminated. |  |

backplane. Refer to the Cisco ONS 15454 Troubleshooting Guide for information on clearing alarms.

Stop. You have completed this procedure.

I

# NTP-U151 Upgrade to Release 7.0 Using TL1

| Purpose                   | This procedure upgrades the software to Release 7.0.x using TL1 rather than CTC.                      |
|---------------------------|----------------------------------------------------------------------------------------------------|
| Tools/Equipment           | PC or UNIX workstation                                                                                |
| Prerequisite Procedures   | NTP-U145 Prepare for Upgrade to Release 7.0, page 5<br>NTP-U146 Back Up the Software Database, page 8 |
| <b>Required/As Needed</b> | Optional                                                                                              |
| <b>Onsite/Remote</b>      | Onsite or remote (but in the presence of the workstation)                                             |
| Security Level            | Superuser                                                                                             |

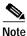

This procedure assumes you are upgrading using Release 6.x TL1 syntax. TL1 commands issued prior to software activation to Release 7.0.x will vary in syntax depending on the release you are actually upgrading from. To ensure that your syntax for each command is correct, use the TL1 syntax supplied in the *Cisco ONS SONET TL1 Command Guide* for your particular release when issuing the following commands:

- ACT-USER
- COPY-RFILE
- REPT EVT FXFR
- OPR-PROTNSW-<OCN\_TYPE>
- RTRV-COND-ALL
- RTRV-ALM-ALL

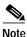

To perform a download using TL1, you must first have an FTP server running on your workstation in order to establish the required FTP session. For example, if your FTP server is set up with a login and password of FTPUSER1 and FTPUSERPASSWORD1, and if the FTP server has an IP address of 10.1.1.1 and is running on the standard FTP port, where the software package is called "15454-03xx-A04K-1405.pkg," the command, which is different depending on if you are downloading software to a GNE or ENE, follows:

• Downloading software to a GNE

```
COPY-RFILE:NODENAME:RFILE-PKG:CTAG::TYPE=SWDL,
SRC="ftp://FTPUSER1:FTPUSERPASSWORD1@10.1.1.1/15454-03xx-A04K-1405.pkg";
```

• Downloading Software To An ENE

```
COPY-RFILE:NODENAME:RFILE-PKG:CTAG::TYPE=SWDL,
SRC="ftp://FTPUSER1:FTPUSERPASSWORD1@10.1.1.1:21@90.90.90.90/15454-03xx-A04K-1405.pkg";
```

The ":21" after the FTP server IP address denotes port 21 on the server.

The software \*.pkg file in the preceding example is located in the home directory of the FTP server. If the software \*.pkg file is not in the home directory on the FTP server, insert the directory path where the software \*.pkg resides between the last IP address and the \*.pkg file in the command line. An example is shown here.

```
COPY-RFILE:NODENAME:RFILE-PKG:CTAG::TYPE=SWDL,
SRC="ftp://FTPUSER1:FTPUSERPASSWORD1@10.1.1.1:21@90.90.90.90/CISCO/SOFTWARE/15454-03xx-A04
K-1405.pkg";
```

- Step 1 Open a Telnet session to the ONS 15454 GNE using port 3083 or 2361.
- Step 2 Type the Activate User command in the TL1 request window to open a TL1 session:

```
ACT-USER:[<TID>]:<uid>:<CTAG>[::<pid>];
where:
```

- <TID> is the target identifier.
- <UID> is the OSS profile name (username).
- <CTAG> is the correlation tag that correlates command and response messages.
- <PID> is the password identifier (password).
- **Step 3** Repeat Step 2 for each node to be upgraded.
- Step 4 Type the COPY-RFILE command in the TL1 window. The COPY-RFILE command downloads a new software package from the location specified by the FTP URL into the inactive Flash partition residing on either of the TCC2/TCC2P cards.

```
COPY-RFILE:[<TID>]:<src>:<CTAG>::TYPE=<xfertype>,[SRC=<src1>],[DEST=<dest>],[OVWRT=<ovwrt>],[FTTD=<fttd>];
```

where:

- <TID> is the target identifier.
- <SRC> is the source AID.
- <CTAG> is the correlation tag that correlates command and response messages.
- <XFERTYPE> is the file transfer protocol.
- <SRC1> specifies the source of the file to be transferred. Only the FTP URL is supported.
- <DEST> is the destination of the file to be transferred.
- <OVWRT> is overwrite. If <OVWRT> is yes, then files should be overwritten. If <OVWRT> is no, then file transfers will fail if the file already exists at the destination.
- <FTTD> is the URL format.
- Step 5 Repeat Step 4 for all nodes to be upgraded.
- Step 6 Look for the REPT EVT FXFR message in the TL1 window. REPT EVT FXFR is an autonomous message used to report the start, completion, and completed percentage status of the FTP software download. REPT EVT FXFR also reports any failure during the software upgrade, including invalid package, invalid path, invalid userid/password, and loss of network connection. The format of the message is:

```
REPT EVT FXFR
```

```
SID DATE TIME
A ATAG REPT EVT FXFR
    "<FILENAME>,<FXFR_STATUS>,[<FXFR_RSLT>],[<BYTES_XFRD>]"
;
where:
```

- <FILENAME> indicates the transferred file path name and is a string.
- <FXFR\_STATUS> indicates the file transferred status: Start, IP (in progress), or COMPLD.
- <FXFR\_RSLT> indicates the file transferred result: success or failure. FXFR\_RSLT is optional (the FXFR\_RSLT is only sent when the FXFR\_STATUS is COMPLD).

- <BYTES\_XFRD> indicates the percentage transfer complete and is optional (the BYTES\_XFRD is only sent when the FXFR\_STATUS is IP or COMPLD).
- Step 7 Complete NTP-U145 Prepare for Upgrade to Release 7.0, page 5 for each node to be upgraded.
- Step 8 Complete NTP-U146 Back Up the Software Database, page 8 for each node to be upgraded.
- Step 9 Lock out each BLSR span on each node being upgraded using the following command.

OPR-PROTNSW-<OCN\_TYPE>:[<TID>]:<AID>:<CTAG>::<SC>,[<SWITCHTYPE>][:<DIRN>]; where:

- <AID> identifies the facility in the NE to which the switch request is directed.
- <SC> is the switch command that is to be initiated on the paths
- <SWITCHTYPE> BLSR switch type.
- <DIRN> is the direction of transmission in which switching is to be made and is relative to the SONET line or path identified by the AID. The default value is RCV and should be changed to BTH.

Note Some nodes might have more than one BLSR. If this is the case, all BLSR spans on all nodes being upgraded need to be locked out. Nodes that are not being upgraded do not need to have the BLSR spans locked out. You must be aware of each span that is part of a BLSR to make sure all necessary spans are locked out.

Note

BLSR lockouts must remain in place until the upgrade is complete for all nodes.

S.

Note Ignore any Default K alarms that occur on the protect STS timeslots during the lockout.

# 

**Note** Certain BLSR or MSSP-related alarms might be raised following activation of the first node in the ring. The following alarms, if raised, are normal, and should not cause concern. They clear upon completion of the upgrade, after all nodes have been activated: BLSR-OOSYNC (MN); RING-MISMATCH (MJ); APSCDFLTK (MN); BLSR-RESYNC (NA).

Step 10 Verify that all necessary BLSR spans on each node being upgraded have been locked out using the following command:

RTRV-PROTNSW-<OCN\_TYPE>:[<TID>]:<AID>:<CTAG>[::::];
where:

<AID> indicates the entity in the NE. <AID> must not be null.

- Step 11 Verify that there are no outstanding alarms or conditions on each node using the following commands:. RTRV-COND-ALL:[<TID>]:[<AID>]:<CTAG>::[<TYPEREQ>][,,,]; where:
  - <TYPEREQ> is the type of condition to be retrieved. A null value is equivalent to ALL.

RTRV-ALM-ALL: [<TID>]: [<AID>]: <CTAG>:: [<NTFCNCDE>], [<CONDITION>], [<SRVEFF>][,,,];
where:

- <NTFCNCDE> is a notification code. A null value is equivalent to ALL.
- <CONDITION> is the type of alarm condition. A null value is equivalent to ALL.
- <SRVEFF> is the effect on service caused by the alarm condition. A null value is equivalent to ALL.

Resolve all issues before proceeding.

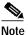

You can only activate one node at a time; however, in a parallel upgrade you can begin activation of the next node as soon as the controller cards for the current node have rebooted successfully. If you wish to perform a parallel upgrade, wait five minutes for the controller cards to complete the reboot.

- Step 12 Starting at the node furthest from the GNE type the APPLY command to activate the system software. APPLY:[<TID>]::<CTAG>[::<MEM\_SW\_TYPE>]; where:
  - <TID> is the target identifier.
  - <CTAG> is the correlation tag that correlates command and response messages.
  - <MEM\_SW\_TYPE> indicates a memory switch action during the software upgrade. MEM\_SW\_TYPE is ACT for activate.

If the command is successful, the appropriate flash is selected and the TCC2/TCC2P card reboots.

The following occurs:

- Each card in the node reboots, beginning with the standby TCC2 or TCC2P card. When the standby TCC2/TCC2P comes back up, it signals to the active TCC2/TCC2P that it is ready to take over. When the active TCC2/TCC2P receives this signal, it resets itself, and the standby TCC2/TCC2P takes over and transitions to active. The originally active TCC2/TCC2P then comes back up as the standby TCC2/TCC2P.
- While the second TCC2/TCC2P is rebooting, the cross-connect card (SONET/SDH only) in Slot 8 reboots, and then the cross-connect card (SONET/SDH only) in Slot 10 reboots.
- Next, the E-series Ethernet cards reset simultaneously.
- Any cards in Y-cable protection groups boot next, one at a time (protect card first), in order of first creation (refer to the CTC protection group list for order of first creation).
- Next, the traffic cards, G-series Ethernet cards, CE-series Ethernet cards, and ML-series Ethernet cards boot consecutively, in ascending order of slot number, first standby, then working, for each card pair, with the exception that E1-42 protect cards will always be reset before any of their peer working cards.
- A system reboot (SYSBOOT) alarm is raised while activation is in progress (following the TCC2/TCC2P and cross connect card resets). When all cards have reset, this alarm clears. The complete activation process can take up to 30 minutes, depending on how many cards are installed.

After the common control cards finish resetting and all associated alarms clear, you can safely proceed to the next step. (If you are upgrading remotely and cannot see the nodes, wait for 5 minutes for the process to complete, then check to ensure that related alarms have cleared before proceeding.)

Step 13 Perform Step 12 for each node that will be upgraded, moving from the furthest node from the GNE toward the GNE itself, which should be activated last.

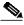

Note Note You might have to log in (Step 1 and Step 2) to each node again to activate the software (Step 12).

- Step 14 After all nodes have been activated, log in using CTC or Telnet (Step 1 and Step 2) and verify there are no outstanding alarms.
- Step 15 Remove all BLSR lockouts using the following TL1 command:

RLS-PROTNSW-<OCN\_TYPE>:[<TID>]:<AID>:<CTAG>[::<DIRECTION>];
where:

<AID> identifies the facility in the NE to which the switch request is directed.

<DIRN> is the direction of transmission (transmit or receive). The possible values are:

- RCV—receive direction only (default)
- TRMT—transmit direction only
- BTH—both transmit and receive directions

#### For example:

```
RLS-PROTNSW-OC48:PETALUMA:FAC-6-1:209::BTH;
```

Stop. You have completed this procedure.

# **Related Documentation**

Use this document in conjunction with the following publications:

- Cisco ONS 15454 Procedure Guide
   Provides installation, turn up, test, and maintenance procedures for SONET networks
- Cisco ONS 15454 Reference Manual
   Provides technical reference information for SONET cards, nodes, and networks
- Cisco ONS 15454 Troubleshooting Guide Lists alarms, errors, and transient conditions and provides alarm and general troubleshooting procedures
- Cisco ONS 15454 DWDM Procedure Guide
   Provides installation, turn up, test, and maintenence procedures for DWDM networks
- Cisco ONS 15454 DWDM Reference Manual
   Provides technical reference information for DWDM cards, nodes, and networks
- *Cisco ONS 15454 DWDM Troubleshooting Guide* Lists alarms, errors, and transient conditions and provides alarm and general troubleshooting procedures
- Cisco ONS SONET TL1 Command Guide
  Provides a full TL1 command and autonomous message set including parameters, AIDs, conditions
  and modifiers for the Cisco ONS 15454, ONS 15327, ONS 15600 and ONS 15310-CL systems.
- Cisco ONS SONET TL1 Reference Guide Provides general information, procedures, and errors for TL1 in the Cisco ONS 15454, ONS 15327, ONS 15600, ONS 15310-CL, and ONS 15310-MA systems
- Ethernet Card Software Feature and Configuration G uide for the Cisco ONS 15454, Cisco ONS 15454 SDH, and Cisco ONS 15327
   Provides software features for all Ethernet cards and configuration information for Cisco IOS on ML-Series cards.
- *Release Notes for Cisco ONS 15454 Release 7.0* Provides caveats, closed issues, and new feature and functionality information

# **Obtaining Documentation**

Cisco documentation and additional literature are available on Cisco.com. Cisco also provides several ways to obtain technical assistance and other technical resources. These sections explain how to obtain technical information from Cisco Systems.

### Cisco.com

You can access the most current Cisco documentation at this URL:

http://www.cisco.com/techsupport

You can access the Cisco website at this URL:

http://www.cisco.com

You can access international Cisco websites at this URL:

http://www.cisco.com/public/countries\_languages.shtml

### **Product Documentation DVD**

Cisco documentation and additional literature are available in the Product Documentation DVD package, which may have shipped with your product. The Product Documentation DVD is updated regularly and may be more current than printed documentation.

The Product Documentation DVD is a comprehensive library of technical product documentation on portable media. The DVD enables you to access multiple versions of hardware and software installation, configuration, and command guides for Cisco products and to view technical documentation in HTML. With the DVD, you have access to the same documentation that is found on the Cisco website without being connected to the Internet. Certain products also have .pdf versions of the documentation available.

The Product Documentation DVD is available as a single unit or as a subscription. Registered Cisco.com users (Cisco direct customers) can order a Product Documentation DVD (product number DOC-DOCDVD=) from Cisco Marketplace at this URL:

http://www.cisco.com/go/marketplace/

## **Cisco Optical Networking Product Documentation CD-ROM**

Optical networking-related documentation, including Cisco ONS 15xxx product documentation, is available in a CD-ROM package that ships with your product. The Optical Networking Product Documentation CD-ROM is updated periodically and may be more current than printed documentation.

#### **Ordering Documentation**

Beginning June 30, 2005, registered Cisco.com users may order Cisco documentation at the Product Documentation Store in the Cisco Marketplace at this URL:

http://www.cisco.com/go/marketplace/

Nonregistered Cisco.com users can order technical documentation from 8:00 a.m. to 5:00 p.m. (0800 to 1700) PDT by calling 1 866 463-3487 in the United States and Canada, or elsewhere by calling 011 408 519-5055. You can also order documentation by e-mail at tech-doc-store-mkpl@external.cisco.com or by fax at 1 408 519-5001 in the United States and Canada, or elsewhere at 011 408 519-5001.

# **Documentation Feedback**

You can rate and provide feedback about Cisco technical documents by completing the online feedback form that appears with the technical documents on Cisco.com.

You can send comments about Cisco documentation to bug-doc@cisco.com.

You can submit comments by using the response card (if present) behind the front cover of your document or by writing to the following address:

Cisco Systems Attn: Customer Document Ordering 170 West Tasman Drive San Jose, CA 95134-9883

We appreciate your comments.

# **Cisco Product Security Overview**

Cisco provides a free online Security Vulnerability Policy portal at this URL:

http://www.cisco.com/en/US/products/products\_security\_vulnerability\_policy.html

From this site, you can perform these tasks:

- Report security vulnerabilities in Cisco products.
- Obtain assistance with security incidents that involve Cisco products.
- Register to receive security information from Cisco.

A current list of security advisories and notices for Cisco products is available at this URL:

http://www.cisco.com/go/psirt

If you prefer to see advisories and notices as they are updated in real time, you can access a Product Security Incident Response Team Really Simple Syndication (PSIRT RSS) feed from this URL:

http://www.cisco.com/en/US/products/products\_psirt\_rss\_feed.html

# **Reporting Security Problems in Cisco Products**

Cisco is committed to delivering secure products. We test our products internally before we release them, and we strive to correct all vulnerabilities quickly. If you think that you might have identified a vulnerability in a Cisco product, contact PSIRT:

Emergencies—security-alert@cisco.com

An emergency is either a condition in which a system is under active attack or a condition for which a severe and urgent security vulnerability should be reported. All other conditions are considered nonemergencies.

• Nonemergencies—psirt@cisco.com

In an emergency, you can also reach PSIRT by telephone:

- 1 877 228-7302
- 1 408 525-6532

Tip

We encourage you to use Pretty Good Privacy (PGP) or a compatible product to encrypt any sensitive information that you send to Cisco. PSIRT can work from encrypted information that is compatible with PGP versions 2.*x* through 8.*x*.

Never use a revoked or an expired encryption key. The correct public key to use in your correspondence with PSIRT is the one linked in the Contact Summary section of the Security Vulnerability Policy page at this URL:

http://www.cisco.com/en/US/products/products\_security\_vulnerability\_policy.html

The link on this page has the current PGP key ID in use.

# **Obtaining Technical Assistance**

Cisco Technical Support provides 24-hour-a-day award-winning technical assistance. The Cisco Technical Support & Documentation website on Cisco.com features extensive online support resources. In addition, if you have a valid Cisco service contract, Cisco Technical Assistance Center (TAC) engineers provide telephone support. If you do not have a valid Cisco service contract, contact your reseller.

#### **Cisco Technical Support & Documentation Website**

The Cisco Technical Support & Documentation website provides online documents and tools for troubleshooting and resolving technical issues with Cisco products and technologies. The website is available 24 hours a day, at this URL:

http://www.cisco.com/techsupport

Access to all tools on the Cisco Technical Support & Documentation website requires a Cisco.com user ID and password. If you have a valid service contract but do not have a user ID or password, you can register at this URL:

http://tools.cisco.com/RPF/register/register.do

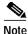

Use the Cisco Product Identification (CPI) tool to locate your product serial number before submitting a web or phone request for service. You can access the CPI tool from the Cisco Technical Support & Documentation website by clicking the **Tools & Resources** link under Documentation & Tools. Choose **Cisco Product Identification Tool** from the Alphabetical Index drop-down list, or click the **Cisco Product Identification Tool** link under Alerts & RMAs. The CPI tool offers three search options: by product ID or model name; by tree view; or for certain products, by copying and pasting **show** command output. Search results show an illustration of your product with the serial number label location highlighted. Locate the serial number label on your product and record the information before placing a service call.

### Submitting a Service Request

Using the online TAC Service Request Tool is the fastest way to open S3 and S4 service requests. (S3 and S4 service requests are those in which your network is minimally impaired or for which you require product information.) After you describe your situation, the TAC Service Request Tool provides recommended solutions. If your issue is not resolved using the recommended resources, your service request is assigned to a Cisco engineer. The TAC Service Request Tool is located at this URL:

http://www.cisco.com/techsupport/servicerequest

For S1 or S2 service requests or if you do not have Internet access, contact the Cisco TAC by telephone. (S1 or S2 service requests are those in which your production network is down or severely degraded.) Cisco engineers are assigned immediately to S1 and S2 service requests to help keep your business operations running smoothly.

To open a service request by telephone, use one of the following numbers:

Asia-Pacific: +61 2 8446 7411 (Australia: 1 800 805 227) EMEA: +32 2 704 55 55 USA: 1 800 553-2447

For a complete list of Cisco TAC contacts, go to this URL:

http://www.cisco.com/techsupport/contacts

#### **Definitions of Service Request Severity**

To ensure that all service requests are reported in a standard format, Cisco has established severity definitions.

Severity 1 (S1)—Your network is "down," or there is a critical impact to your business operations. You and Cisco will commit all necessary resources around the clock to resolve the situation.

Severity 2 (S2)—Operation of an existing network is severely degraded, or significant aspects of your business operation are negatively affected by inadequate performance of Cisco products. You and Cisco will commit full-time resources during normal business hours to resolve the situation.

Severity 3 (S3)—Operational performance of your network is impaired, but most business operations remain functional. You and Cisco will commit resources during normal business hours to restore service to satisfactory levels.

Severity 4 (S4)—You require information or assistance with Cisco product capabilities, installation, or configuration. There is little or no effect on your business operations.

# **Obtaining Additional Publications and Information**

Information about Cisco products, technologies, and network solutions is available from various online and printed sources.

 Cisco Marketplace provides a variety of Cisco books, reference guides, documentation, and logo merchandise. Visit Cisco Marketplace, the company store, at this URL:

http://www.cisco.com/go/marketplace/

• *Cisco Press* publishes a wide range of general networking, training and certification titles. Both new and experienced users will benefit from these publications. For current Cisco Press titles and other information, go to Cisco Press at this URL:

http://www.ciscopress.com

• *Packet* magazine is the Cisco Systems technical user magazine for maximizing Internet and networking investments. Each quarter, Packet delivers coverage of the latest industry trends, technology breakthroughs, and Cisco products and solutions, as well as network deployment and troubleshooting tips, configuration examples, customer case studies, certification and training information, and links to scores of in-depth online resources. You can access Packet magazine at this URL:

http://www.cisco.com/packet

*iQ Magazine* is the quarterly publication from Cisco Systems designed to help growing companies learn how they can use technology to increase revenue, streamline their business, and expand services. The publication identifies the challenges facing these companies and the technologies to help solve them, using real-world case studies and business strategies to help readers make sound technology investment decisions. You can access iQ Magazine at this URL:

http://www.cisco.com/go/iqmagazine

or view the digital edition at this URL:

http://ciscoiq.texterity.com/ciscoiq/sample/

• *Internet Protocol Journal* is a quarterly journal published by Cisco Systems for engineering professionals involved in designing, developing, and operating public and private internets and intranets. You can access the Internet Protocol Journal at this URL:

http://www.cisco.com/ipj

• Networking products offered by Cisco Systems, as well as customer support services, can be obtained at this URL:

http://www.cisco.com/en/US/products/index.html

• Networking Professionals Connection is an interactive website for networking professionals to share questions, suggestions, and information about networking products and technologies with Cisco experts and other networking professionals. Join a discussion at this URL:

http://www.cisco.com/discuss/networking

• World-class networking training is available from Cisco. You can view current offerings at this URL:

http://www.cisco.com/en/US/learning/index.html

This document is to be used in conjunction with the documents listed in the "Related Documentation" section.

CCVP, the Cisco logo, and Welcome to the Human Network are trademarks of Cisco Systems, Inc.; Changing the Way We Work, Live, Play, and Learn is a service mark of Cisco Systems, Inc.; and Access Registrar, Aironet, Catalyst, CCDA, CCDP, CCIE, CCIP, CCNA, CCNP, CCSP, Cisco, the Cisco Certified Internetwork Expert logo, Cisco IOS, Cisco Press, Cisco Systems, Cisco Systems Capital, the Cisco Systems logo, Cisco Unity, Enterprise/Solver, EtherChannel, EtherFast, EtherSwitch, Fast Step, Follow Me Browsing, FormShare, GigaDrive, HomeLink, Internet Quotient, IOS, iPhone, IP/TV, iQ Expertise, the iQ logo, iQ Net Readiness Scorecard, iQuick Study, LightStream, Linksys, MeetingPlace, MGX, Networkers, Networking Academy, Network Registrar, PIX, ProConnect, ScriptShare, SMARTnet, StackWise, The Fastest Way to Increase Your Internet Quotient, and TransPath are registered trademarks of Cisco Systems, Inc. and/or its affiliates in the United States and certain other countries.

All other trademarks mentioned in this document or Website are the property of their respective owners. The use of the word partner does not imply a partnership relationship between Cisco and any other company. (0711R)

© 2007 Cisco Systems, Inc. All rights reserved.

Printed in the USA on recycled paper containing 10% postconsumer waste.